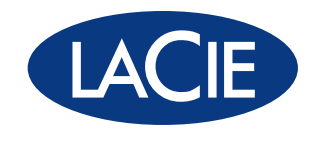

# USB key max

## Hi-Speed USB 2.0

用户手册 ユーザー マニュアル manual de instrucciones guída utente handbuch gebruikershandleiding manuel utilisateur user manual 용자 설명서

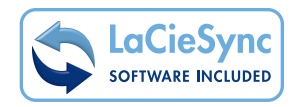

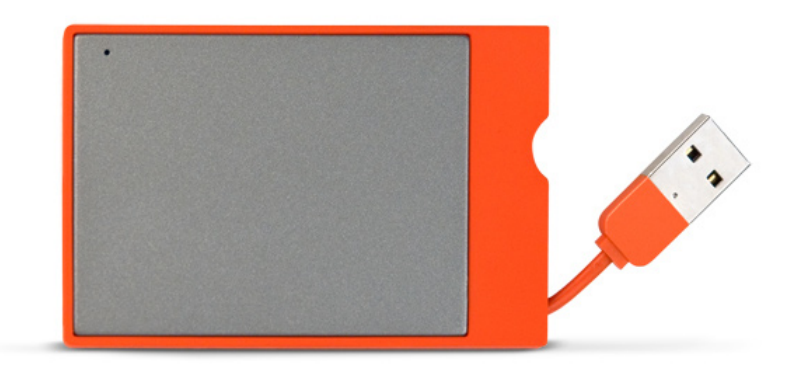

# **目次**

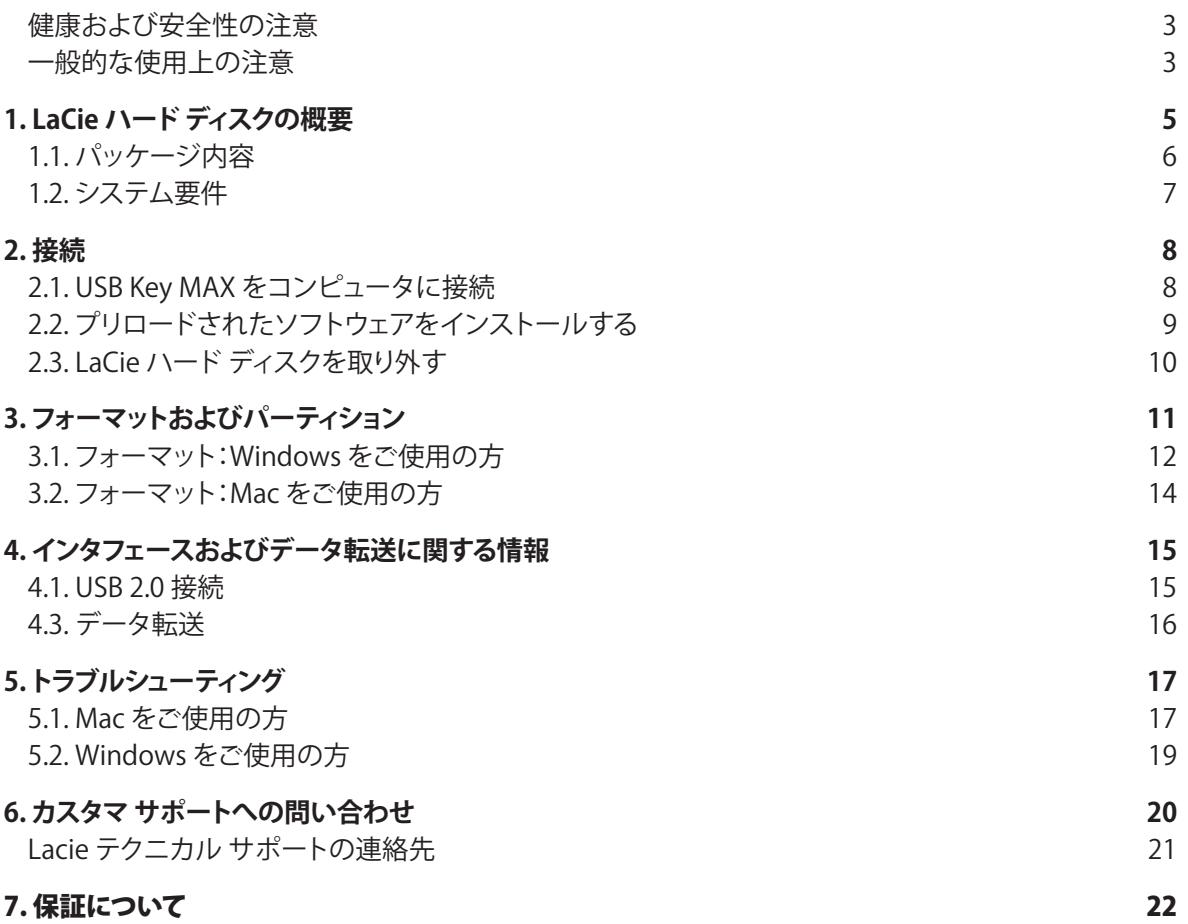

#### 著作権

Copyright © 2007 LaCie.All rights reserved.電子、機械、コピー、 記録など、様式や手段の如何を問わ ず、本書のいかなる部分も当社の書 面による事前の承諾なしに複製した り読み出しシステムに保存したり、 伝送を行うことを禁じます。

#### 商標について

Apple、Mac および Macintosh は、Apple Computer, Inc. の登録商 標です。Microsoft、Windows 2000、 Windows XP および Windows Vista は、Microsoft Corporation の登録 商標です。本マニュアルに記載され ているその他の商標は、関連各社に 帰属します。

#### 変更について

本書で使用する資料は参考とし て提供されており、予告なく変更す ることがあります。本書の作成にあ たっては正確さを期していますが、 本書に掲載された情報の誤謬また は省略に起因する、あるいは本書に 記載する情報を利用した結果により 生じる損害に対して、当社は一切の 責任を負いません。当社は、無条件 で製品の設計または製品マニュア ルの変更や改訂を予告なく実施す る権利を有します。

#### カナダ適合規定

本クラス A デジタル機器は、カ ナダ干渉発生機器規定 (Canadian Interference-Causing Equipment Regulations) のすべての要件を満 たしています。

#### FCC Statement

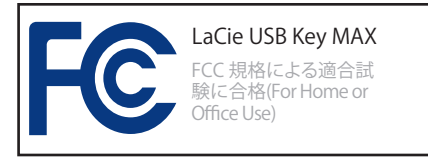

本装置は、FCC 規則のパート 15 に準拠しています。操作は次の条件 に基づきます。

- 本装置は有害な電波障害の原因 1. となってはならない。
- 本装置は誤動作の原因となる妨 2. 害を含め、受信する妨害を許容し なければならない。

注記:本装置は、FCC 規則 Part 15 に定められた クラス B デジタル 装置に関する規制要件の試験に合 格し、同規則に準拠することが証明 されています。これらの規定要件は、 住宅に設置する際、有害な干渉から 適切に保護するために定められて います。本装置は、無線周波数帯域 のエネルギーを発生、使用し、これ を放射する場合もあります。また、本 取扱説明書の指示に従って設置お よび利用しない場合、無線通信に有 害な干渉をもたらす場合がありま す。ただし、特定の設置方法におい て干渉が発生しないという保証はあ りません。本機器がラジオ、テレビの 受信に有害な干渉をもたらす場合 (これは本機器の電源のオン / オフ にすることにより判断できます)、次 の方法により干渉の解決を試行する ことをお勧めします。

- ◈ 受信アンテナの向き、または位置 を変える。
- 本装置と受信機の距離を離す。 ❖
- ◈ 受信機が接続されているものと は異なる別系統のコンセントに、

本装置を接続する。

販売代理店または経験豊かなラ ❖ ジオ/テレビ技術者に相談する。

LaCie の承認を受けずに本機器 に変更または修正を加えると、FCC およびカナダ適合規定に違反し、ユ ーザーは本機器を操作する権利を 失うことがあります。

CE 認証に関するメーカーの CE I 宣言

当 社 は 、本 機 器 が 以 下 の 欧 州 規 格に準拠していることを明言しま す。Class B EN60950、EN55022、 EN55024

下記条件に関して:73/23/EEC 低電 圧指令、89/336/EEC EMC指令

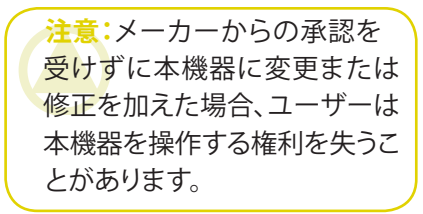

<span id="page-3-0"></span>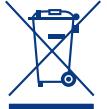

本製品または梱包箱に 示されたこの記号は、本 製品を他の家庭廃棄物 と一緒に廃棄してはなら

ないことを意味します。電気・電子製 品廃棄物をリサイクルする所定回収 場所に該当機器を持ち込んで処分 する責任は、ユーザーにあります。他 のゴミと分別して、機器廃棄物の回 収やリサイクルを行うと、自然資源 の保護に役立ち、人の健康や環境を 保護するような方法でリサイクルが 行えます。機器廃棄物をリサイクル する際の回収場所に関する詳細は、 お住まいの地方自治体の家庭廃棄 物担当部署または本製品を購入さ れた販売店へお問い合わせくださ い。

**注意:**上記の注意事項を遵守 しないことによって生じた障害 については、本製品の保証対 象外となります。

### 健康および安全性の注意

- 本製品の保守作業は、有資格者 ❖ のみが行えます。
- デバイスの設定にあたっては、本 ❖ ユーザー マニュアルを十分に読 み、正しい手順に従ってください。
- ◈ デバイスを開けたり、分解、改造 は行わないでください。感電、火 災、ショート、有害な放出などの 危険を避けるために、デバイスに 金属物質を挿入しないでくださ い。LaCie Hard Disk には、お客様 ご自身で修理可能な部品は一切 含まれていません。故障が起きた

と思われる場合は、資格を有する LaCie テクニカル サポート スタッ フに点検をご依頼ください。

- ◈ デバイスを雨に晒したり、水の近 く、または湿気の多い場所、濡れ た状態で使用しないでください。 装置の上には、中に液体の入っ たものを置かないでください。こ ぼした場合に、装置の開口部分 から液体が中に入る恐れがあり ます。これにより、感電、ショート、 火災、けがなどの危険性が高まり ます。
- ◈ コンピュータおよびデバイスの 電気アースが取られていること を確認してください。デバイスの アースを取っていないと、感電 の危険性が高くなります。電源要 件は、100-240 V~、1.5 A、60~ 50 Hz となっています (過電圧カ テゴリ II に従って、供給電源の変 動範囲は公称、過渡過電圧の 土 10% 以内に収まるようにしてくだ さい)。

### 一般的な使用上の注意

◆ デバイスは、温度 5℃ ~ 35℃、動 極端に低温の場所または湿気 作湿度 5 ~ 80% (結露なし)、保管 湿度 10 ~ 90% (結露なし) の範 囲内で使用し、その範囲外の温度 や湿度には晒さないでください。 この温度範囲外で使用すると、 LaCie Hard Disk が損傷したり、 ケースが変形することがありま す。また、熱源の近くに置いたり、 直射日光 (窓越しの直射日光も同 様) に当てないでください。逆に、

の多い場所に置くと、LaCie Hard Disk が損傷する恐れがあります。

- デバイスに同梱されている電源 ❖ 装置のみを使用してください。
- ◈ デバイスをテレビ、ラジオ、スピ ーカーなど他の電気器具の近く で使用しないでください。そのよ うな器具の近くで使用すると干 渉を起こし、他の製品の動作に悪

影響を及ぼします。

- ◈ デバイスをコンピュータのディス プレイ、テレビ、スピーカーなど、 磁気干渉を起こすものの近くに 置かないでください。磁気干渉に より、デバイスの動作や機能の安 定性に影響が及ぶことがありま す。
- LaCie Hard Disk の上に重いもの ❖ を載せたり、過度の負荷をかけな

いでください。

デバイスに過度の負荷をかけて ❖ 使用しないでください。問題に気 づいた場合は、本書の「トラブル シューティング」を参照してくださ い。

**注意:**FCC の定める電波規制に適合し、さらに周辺のラジオやテレビ受 信に干渉を引き起こさないよう、必ずシールド タイプの電源コードを使用 してください。必ず、付属の電源コードのみを使用してください。

**重要な情報:**本製品の使用中に生じたデータのいかなる損失、改悪、破壊は、お客様ご自身の責任であり、いかなる 場合であっても当社はそのデータの回復または修復について責任を負いません。データの損失を避ける手段の 1 つと して、データのコピーを **2** 部取ることをお勧めします。たとえば、1 部を外付けハード ディスクに取り、もう 1 部を内部ハ ード ディスクや別の外付けハード ディスク、またはリムーバブル ストレージ メディアに取ります。LaCie では、CD、DVD およびテープ ドライブの豊富な製品ラインを提供しています。バックアップについて詳しくは、当社の Web サイトをご 覧ください。

**重要な情報:**1GB は 10億 (1,000,000,000) バイトです。1TB は、1000 GB です。フォーマット後に実際に利用可能なスト レージ容量は、動作環境によって異なります (通常 5 ~ 10% 減)。

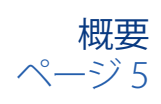

# <span id="page-5-0"></span>1. LaCie ハード ディスクの概要

10 年以上に渡る卓越したデザインの経験を基 に、LaCie では、機能をハイテクと融合するタイムレ スな新しいラインのハード ディスクを作り上げまし た。この最新のハード ディスクは、特定のアプリケー ションで実力が発揮できるようなパフォーマンスベ ースのソリューションです。高速処理を必要とするア プリケーションに最適な LaCie ハード ディスクは厳 しいデータ要件の変動にも対応します。LaCie ハー ド ディスクは安全性と安定性を兼ね備え、コンピュ ータに空き領域を追加するために最適な手段です。 ディスクを分割してデータの異なる部分に特定の領 域 (パーティション) を割り当てることも、そのまま分 割せずに 1 つの大きなボリュームとして使用するこ ともできます。

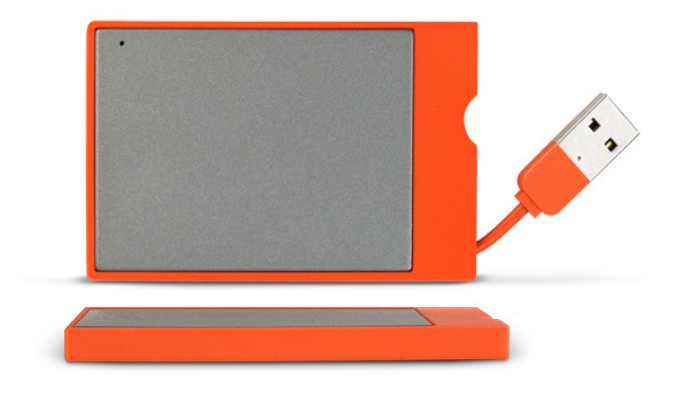

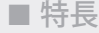

- ❖ プロのパフォーマンス
- ❖ ファイルの保存、バックアップ、交換
- 使い方は簡単、プラグ アンド プレイによるセ ❖ ットアップ

# <span id="page-6-0"></span>1.1. パッケージ内容

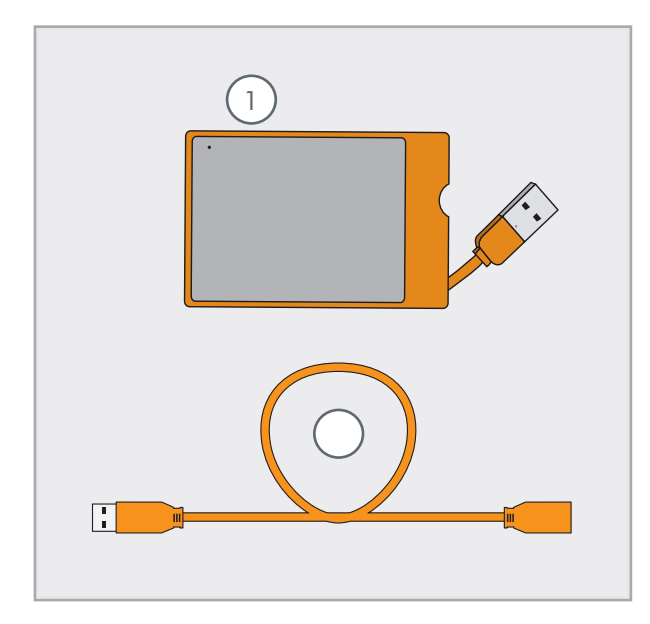

1 LaCie USB Key Max

 $\left( 2\right)$  USB 延長ケーブル

**重要な情報:**購入時の梱包材は保管しておい てください。デバイスの修理または点検が必要 になった場合、必ず製品の包装箱に梱包してご 返送ください。

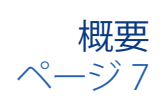

# <span id="page-7-0"></span>1.2. システム要件

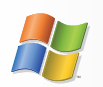

Windows をご使用の方

- Windows 2000、Windows XP、Windows Vista ❖
- 233MHz Pentium 以上 ❖
- 32MB 以上の RAM ❖
- USB 2.0 ❖
- ◈ インターネット接続 (アップデートのダウンロー ド用)

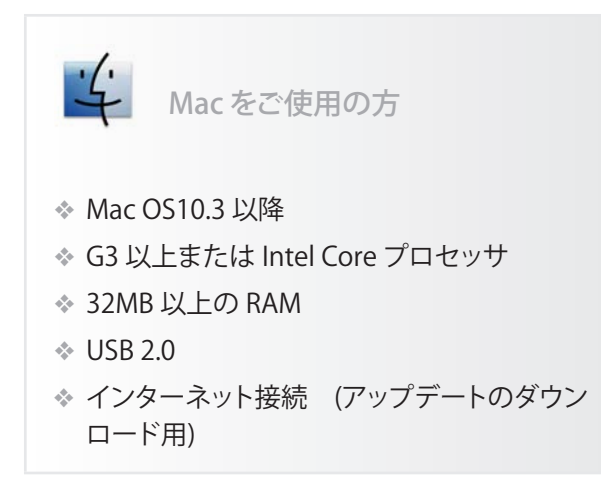

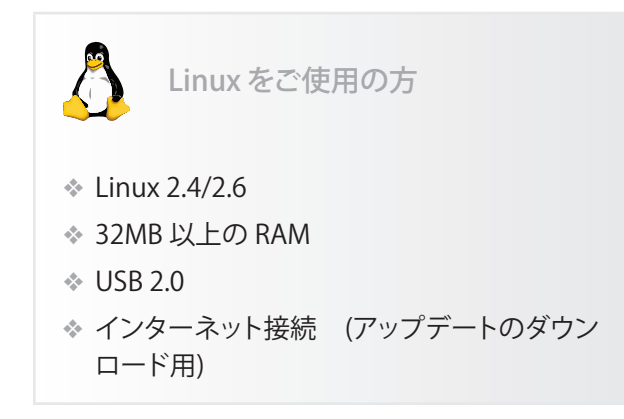

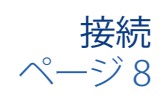

# <span id="page-8-0"></span>2. 接続

LaCie ハード ディスクの接続は簡単です。USB コネクタをコンピュータの USB ポートに接続するだけです。 USB Key MAX をコンピュータに接続し、オペレーティング システムで USB Key MAX を最適に使用する詳細につ いては「3. フォーマットおよびパーティション」を参照してください。

### 2.1. USB Key MAX をコンピュータに接続

- USB ケーブルを引き出します (図 2.1.A)。 1.
- 2. USB コネクタをコンピュータの空き USB 2.0 ボー トに差し込みます (図 2.1.B)。ケーブルの長さが足 りない場合は、USB コネクタを USB 延長ケーブ ルに接続してから、延長ケーブルをコンピュータ に接続します (図 2.1.C)。
- 3. 数秒すると、ハード ディスクがコンピュータにマ ウントされ、デスクトップ (Mac の場合) か [マイ コ ンピュータ] (Windows の場合) に表示されます。
- <u>4. I2.2. プリロードされたソフトウェアをインストー</u> ルする」に進みます。

**重要な情報:**LaCie ハード ディスクは、コンピ ュータの USB 2.0 バス電源を使用します。接続 したときに USB Key MAX does の電源がオン にならない場合は、きちんと接続されているこ とおよびシステム要件を満たしていることを確 認してください。

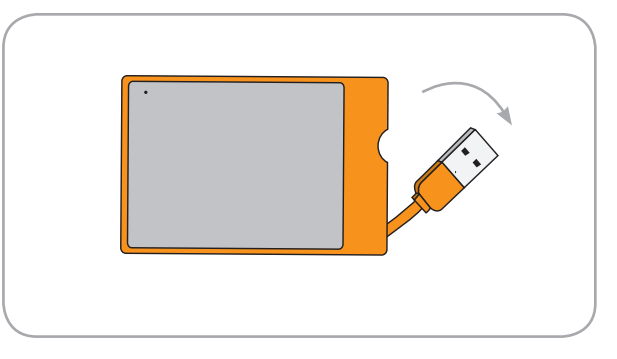

図 2.1.A

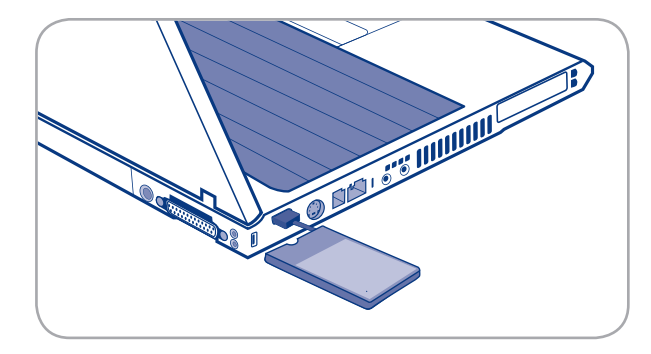

図 2.1.B

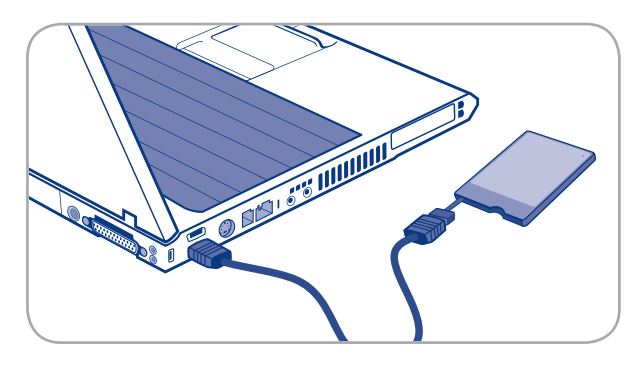

### <span id="page-9-0"></span>2.2. プリロードされたソフトウェアをインストールする

お使いの LaCie ハード ディスクには、すぐにコン ピュータにインストールできる使いやすいバックア ップ ソフトウェアが付属しています。

- **LaCie 1-Click Backup** は、基本的なファイル バッ ❖ クアップ用プログラムで、複数のソース ロケーシ ョンから 1 つのターゲットにファイルをバックア ップできます。
- **SilverKeeper** (Mac 用のみ) を使うと、より複雑な ❖ バックアップの作成やスケジューリングが行え、 複数のバックアップ ターゲットを作成できます。
- **LaCieSync** (Windows のみ) を使うと、簡単にそ ❖ して安全にポータブルな外付け LaCie デバイス を同期化し (AES 128 ビット暗号化使用)、すべて のパーソナル ファイル (大切なドキュメント、写 真、オーディオ、ビデオ ファイルなど) 、コンピュー タ設定 (Internet Explorer や Firefox のお気に入 り、壁紙など) および Outlook® のデータ (電子メ ール、添付ファイル、フォルダ、カレンダ、連絡先、 タスク、メモなど) を世界中のどのコンピュータ からでも、いつでも自由にバックアップを取るこ とができます。インストールの詳細については、 LaCieSync の入門ガイドを参照してください。

#### プリロードされたソフトウェアをインストールするには

- LaCie ハード ディスクを接続し、デスクトップ 1. (Mac) または [マイ コンピュータ] (Windows) に 表示されたら、そのアイコンをダブルクリックして 内容を表示します。
- 2. [Software] フォルダをダブルクリックします。
- 3. Mac をお使いの場合は、コンピュータに [Mac ユ ーティリティ] フォルダをコピーします。Windows をお使いの場合は、コンピュータに [Windows ユ ーティリティ] フォルダをコピーします。
- コンピュータ上の [Utilities] フォルダを開き、アプ 4. リケーション アイコンをダブルクリックしてソフト ウェアをインストールします。

詳細については、デバイスに付属しているユー ザー マニュアルを参照してください。

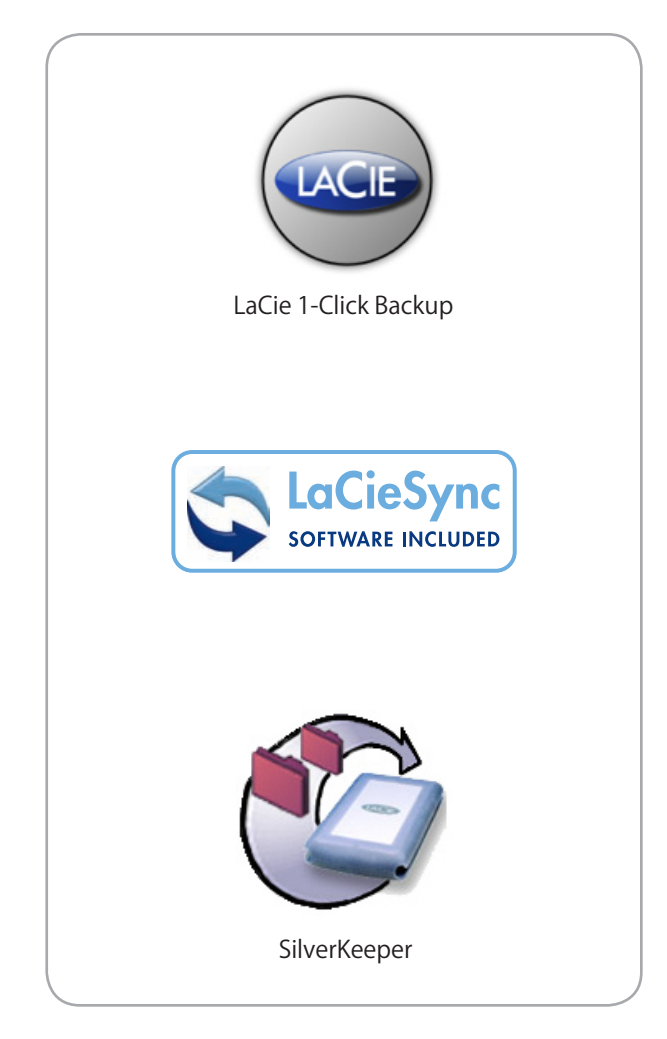

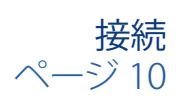

### <span id="page-10-0"></span>2.3. LaCie ハード ディスクを取り外す

USB 外付けデバイスは「プラグ アンド プレイ」接 続を特徴としているため、コンピュータの実行中に デバイスを接続したり、取り外すことができます。た だし、故障を防ぐため、LaCie ハード ディスクを取り 外すときにはこれらの手順に従うようにしてくださ い。

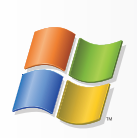

Windows をご使用の方

- 画面右下にある**システム トレイ**から、**[ハード** 1. **ウェアの安全な取り外し]** アイコン (ハードウ ェアの上に小さい緑色の矢印が描かれたイ メージ) をクリックします。
- 2. このアイコンが管理するデバイスを一覧表 示した「...を安全に取り外します」というメッ セージが表示されます。このプロンプトで LaCie ハード ディスクをクリックします。
- 3. ここで、「ハードウェアを安全に取り外すこと ができます」 という (またはこれに類似した) メッセージが表示されます。以上で、デバイ スを安全に取り外せます。

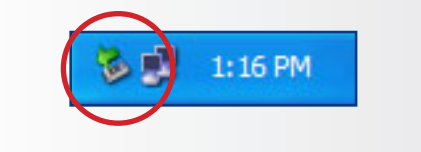

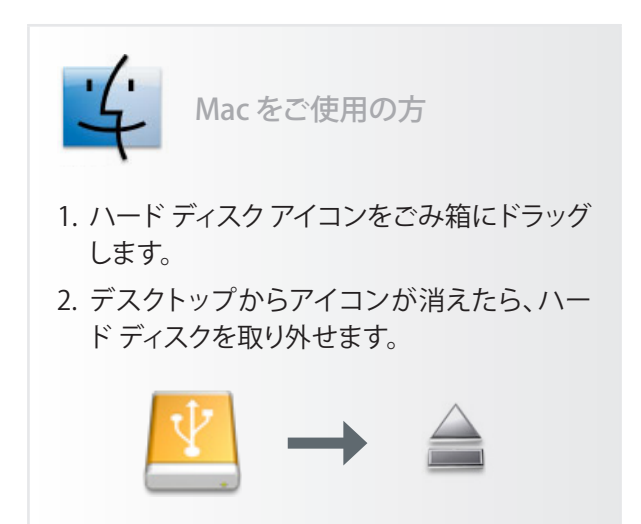

# <span id="page-11-1"></span><span id="page-11-0"></span>3. フォーマットおよびパーティション

ハード ディスクをコンピュータに接続し、OS (Windows または Mac OS X) によって認識された ら、フォーマットとパーティションを行います。ハード ディスクに情報を格納するには、ハード ディスクがフ ァイル システムを持ち、データを格納するためのセ クションに分割されている必要があります。このプロ セスを**フォーマット**と呼びます。

#### ■ フォーマットについて

ディスクをフォーマットすると、OS によりディスク 上の管理情報がすべて消去され、全セクタの信頼性 を確認するためのディスクのテストが行われます。 さらに、不良セクタ (物理的な傷のあるセクタなど) をマークし、後で情報の検索に使用する内部アドレ ス テーブルが作成されます。LaCie ハード ディスク は、あらかじめ FAT-32 (MS-DOS) 形式でフォーマッ トされています。ハード ディスクを再フォーマットす るには、このセクションの指示に従います。

■ パーティションについて

ハード ディスクをパーティションと呼ばれるセク ションに分割することもできます。パーティションと は、ファイルやデータを保存するために作成される、 ハード ディスクのストレージ容量のセクションです。 たとえば、ハード ディスク上に 3 つのパーティショ ンを作成し、それぞれ、オフィス文書用、バックアッ プ用、マルチメディア ファイル用とすることができま す。家庭やオフィスでハード ディスクを共有する場 合は、ハード ディスクを使用するユーザー毎にパー ティションを作成できます。パーティションの作成は オプションです。

■ ファイル システム フォーマット

ファイル システムにはFAT 32、FAT 32 (MS-DOS)、 Mac OS 拡張 (HFS+) の 3 つのカテゴリがあります。 詳しくは、右の表を参照してください。

**技術面での注意:**LaCie ハードディスクは、あ らかじめ FAT-32 (MS-DOS) 形式でフォーマッ トされ、Mac および Windows OS 用に最適化 されています。その他のファイル フォーマット に関する説明は、「ファイル システム フォーマッ ト」を参照してください。

**重要な情報:**再フォーマットするとハード ディ スクから全データが消去されます。保護したい データや今後使用したいデータがある場合は、 再フォーマットの前にバックアップを取るように してください。マニュアルやユーティリティが削 除されている場合は、次のサイトからダウンロ ードできます。www.lacie.com.

#### 次の場合は NTFS を使用します。

ハード ディスクを Windows 2000 または Windows XP でのみ使用する場合。一般に FAT 32 に比べ、高いパフォーマンスを得られます。こ のファイル システムは、Mac OS 10.3 以降では読 み取り専用モードで対応しています。

#### 次の場合は HFS+ を使用します。

ハード ディスクを Mac でのみ使用する場合。一 般に FAT 32 に比べ、高いパフォーマンスを得ら れます。このファイル システムは、Windows OS には対応していません。

#### **次の場合は FAT 32 (MS-DOS) を使用します。**

Windows および Mac OS 9.x または 10.x の 両方でハード ディスクを使用する場合。または、 Windows 2000、XP、98 SE の間でハード ディス クを共有する場合。単一のファイル サイズは最 大 4GB です。

### <span id="page-12-0"></span>3.1. フォーマット:Windows をご使用の方

Windows 2000 または Windows XP を実行して いるコンピュータでハード ディスクをフォーマットす るには、次の 2 つの手順に従います。(1) ハード ディ スクにシグネチャをインストールし、(2) ディスクをフ ォーマットします。これらのステップにより、ハード デ ィスク上にあるものすべてが消去されます。

- インタフェース ポートを介して、ハード ディスクを 1. コンピュータに接続します。
- **[マイ コンピュータ]** を右クリックし、**[管理]** を選択 **2.** します。
- [コンピュータの管理] ウィンドウから **[ディスクの** 3. **管理]** を選択します ([ディスクの管理] は、**[記憶 域]** グループの下にあります)。
- [ディスクの初期化と変換ウィザード] ウィンドウが 4. 表示されたら、**[キャンセル]**をクリックします。
- システムにインストールされているハード ディス 5. クが一覧表示されます。■アイコンで表わされた ハード ディスクを探します。アイコンを右クリック し、**[初期化]** を選択します。
- **[未割り当て]** と書かれた右側のボックスで、**[新し 6. いパーティション…]**
- 7. [新しいパーティション ウィザード] の最初のペー ジで、**[次へ] をクリックします。**
- **[次へ]** をクリックします。 **8.**
- **[次へ]** をクリックします。 **9.**
- **[次へ]** をクリックします。 **10.**
- **[次へ]** をクリックします。 **11.**

■ (次のページに続く)

**注意:この手順に従うと、ハード ディスクから 全データが消去されます。保護したい情報や今 後も使用したい情報がある場合は、手順を実 行する前にバックアップを取ってください。**マニ ュアルやユーティリティが削除されている場 合は、次のサイトからダウンロードできます。 www.lacie.com.

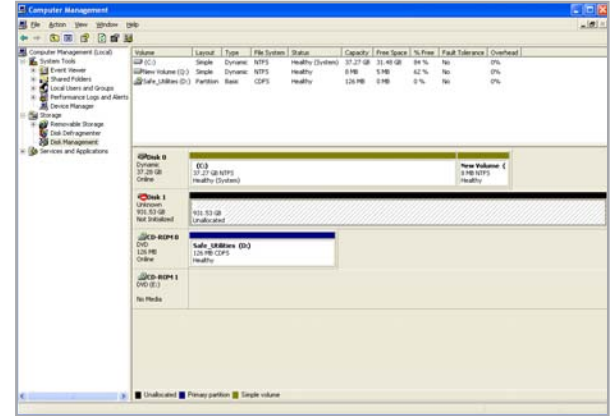

図 3.1.2.A

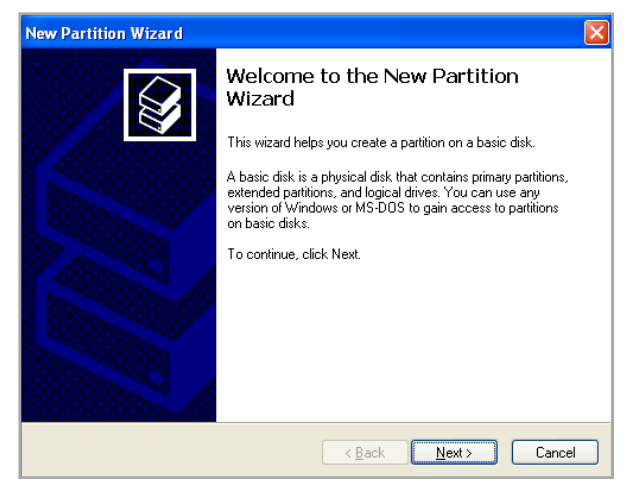

図 3.1.2.B

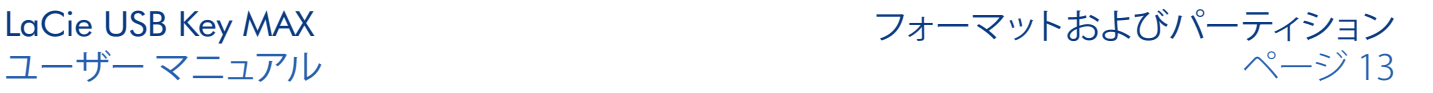

- 12[パーティションのフォーマット] ウィンドウでは、 **[クィック フォーマット]** オプションを選択できるよ うになっています。このオプションを使うと、フォ ーマット時間は早くなりますが、ディスクの管理で ハード ディスクのエラーはチェックされません。 LaCie では、**[クィック フォーマット]** を選択するよう お勧めしています。**[次へ]** をクリックします。
- 13. **[完了]** をクリックして、フォーマットを開始しま す。
- 14. 設定に従ってハード ディスクのフォーマットとパ ーティションが行われます。**[マイ コンピュータ]**  に表示されると、ハード ディスクを使用できま す。

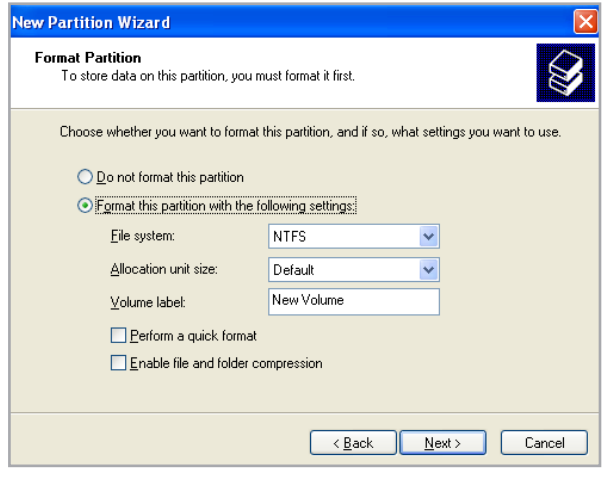

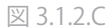

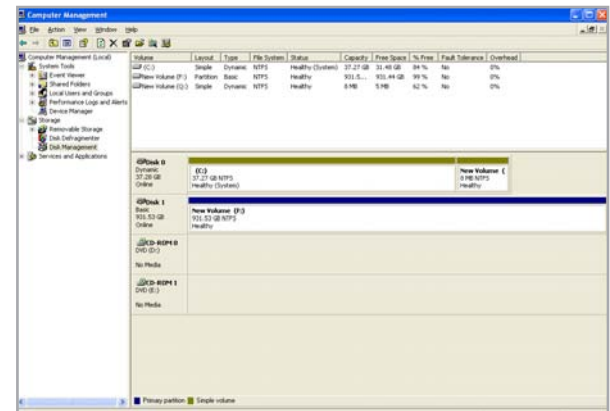

図 3.1.2.D

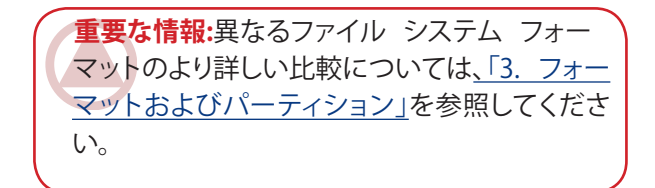

### <span id="page-14-0"></span>3.2. フォーマット:Mac をご使用の方

- ハード ディスクをコンピュータに接続し、マウントされ 1. るのを待ちます。
- Finder メニュー バーの**[移動]** メニューから**[ユーティリ** 2. **ティ]** を選択します。
- [ユーティリティ] フォルダで、**[ディスク ユーティリティ]** 3. をダブル クリックします。
- ディスク ユーティリティ ウィンドウが開きます。ウィンド 4. ウの左側にある利用可能なハード ディスクのリストか ら **LaCie Hard Drive** というラベルの付いたボリューム を選択します。

#### **Windows および Mac 用に再フォーマットする には**

- **[Erase (消去)]** タブをクリックします。 **a.**
- **[Volume Format (ボリューム フォーマット)] b.** メニューから **[MS-DOS File System]** (FAT 32) を選択します。
- ハード ディスクの名前を 11 文字以内で入 c. 力します。**[Erase (消去)]** をクリックします。 **[Erase (消去)]** を再度クリックします。
- ステップ 5 に進みます。 d.
- **[パーティション]** タブをクリックします。 **5.**
- **[ボリュームの方式:]**メニューでハード ディスクを分割 **6.** するパーティションの数を選択します (Mac OS 10.x で は、最大 16 パーティションまで分割できるようになっ ています)。**[ボリュームの方式:]** 領域にあるパーティシ ョン間のスライド バーを使用すれば、パーティション のサイズをカスタマイズできます。
- **[ボリューム情報]** セクションで、各ボリューム (パーティ **7.** ション) の名前を入力し、ボリューム フォーマット (Mac OS 拡張、Mac OS 標準、UNIX ファイル システム、ステッ プ 5 を行った場合は MS-DOS) を選択します。
- ボリュームのオプション設定が完了したら、**[パーティシ** 8. **ョン]** をクリックします。警告メッセージが継続して表示 される場合は、再度 **[パーティション]** をクリックします。
- 設定に従ってハード ディスクのフォーマットとパーティ 9. ションが行われます。これでハード ディスクの使用準備 が整いました。

**注意:この手順に従うと、ハード ディスクから 全データが消去されます。保護したい情報や今 後も使用したい情報がある場合は、手順を実 行する前にバックアップを取ってください。**マニ ュアルやユーティリティが削除されている場 合は、次のサイトからダウンロードできます。 www.lacie.com.

 $000$ LaCie Group SA  $\bullet$   $\bullet$   $\bullet$ **SHAR** First Aid Erase Partition RAID Restore 152.7 GB Maxtor 68160MO Macintosh HD Volume Scheme: **Moluma** Information Current ia) Name: Untitled 2 Untitled 2 Format: Mac OS Extended  $\overline{10}$ Size: 232.89 GB  $\Box$  Locked for editing M Install Mac OS 9 Disk Drivers To create a volume that can serve as a Mac OS 9<br>start up disk, select Mac OS 9 Drivers installed. **Untitled 2** Select the disk you want to partition and choose a<br>volume scheme. Click each volume represented in<br>the scheme and specify a volume name, format,<br>and size. Click Partition. (Split ) (Delate ) (Options...) (Revert ) (Partition ) Total Capacity : 232.9 GB (250,059,350,016 Bytes)<br>Write Status : Read/Write<br>S.M.A.R.T. Status : Not Supported Disk Description: LaCie Group SA<br>Connection Bus : FireWire<br>Connection Type : External<br>Connection ID : 58629619524084232  $(2)$ 

図 3.2.2

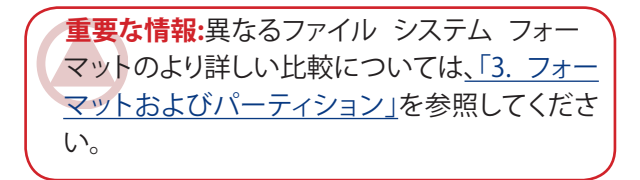

**重要な情報:**アップル社では、UNIX File System (UFS) を使用する特別な理由がない限 り、Mac OS 拡張フォーマットを使用するよう推 奨しています。これは、Macintosh ユーザーが 従来から使用して慣れているためです。

# <span id="page-15-0"></span>4. インタフェースおよびデータ転送に関する情報

#### 4.1. USB 2.0 接続

USB は、周辺装置とコンピュータを相互に接続す るためのシリアル入力/出力テクノロジーです。Hi-Speed USB 2.0 は、この規格の最新の実装であり、ハ ード ディスク、CD/DVD ドライブ、デジタル カメラな どの高速デバイスをサポートするために必要な帯 域とデータ転送速度を提供します。

USB 2.0 ケーブル ■

Hi-Speed USB 2.0 ポートに接続したときに最大 のデータ転送パフォーマンスを確保するため、本製 品には統合 Hi-Speed USB 2.0 ケーブルが付属し ています。ケーブルは、USB 1.1 ポートに接続しても 機能しますが、ハード ディスクのパフォーマンスは USB 1.1 の転送速度に制限されます。

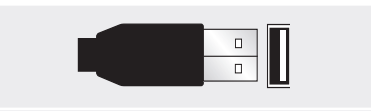

USB ケーブル エンド

#### <span id="page-16-0"></span>4.3. データ転送

データ転送とは、タスクを完了するデータの流 れで、通常ストレージからコンピュータの RAM へ、 またはストレージ デバイス間でのデータ移動に関 するものです。データ転送中は、同じ USB 2.0 ポー トを使用している他のアプリケーションを起動しな いようお勧めします。OHCI (Open Host Controller Interface) 規格に準拠していない USB 2.0 コントロ ーラを備えたコンピュータでは、異常が発生する恐 れがあります。他のどのような構成においても、正常 な動作を 100% 保証することはできません。

ハングアップが発生した場合は、次の手順に従 います。

- 1. USB ケーブルが奥までしっかりとドライブからコ ンピュータに接続されていることを確認します。
- USB ケーブルを切断します。30 秒待った後、再度 2. 接続します。

**注意:**デバイスが環状になるように USB ケー ブルを接続しないでください。USB またはデバ イスでは終端が必要ないため、未使用の USB コネクタはそのままにしておきます。

**技術面での注意:コントローラ** - これは、コン ピュータが特定の周辺機器と通信したり、周辺 機器を管理したりできるようにするコンポーネ ントまたは電子カード (この場合、「コントロー ラ カード」) です。外付けコントローラとは、PC 内部の空きスロット (PCI または PCMCIA など) のいずれかに装着される拡張カードで、CD-R/ RW ドライブ、スキャナまたはプリンタといった 周辺機器をコンピュータに接続できるようにす るものです。コンピュータに USB コントローラ カードがない場合は、LaCie より外付けコントロ ーラをお買い求めください。詳しくは、LaCie 販 売代理店または LaCie テクニカル サポート (「 6. [カスタマ サポートへの問い合わせ」を](#page-20-1)参照) にご連絡ください。

# <span id="page-17-0"></span>5. トラブルシューティング

LaCie ハード ディスクが正常に機能しない場合 は、次のチェックリストを参照し、問題の原因をご確 認ください。チェックリストの内容をすべて確認して もデバイスが正常に動作しない場合は、次の Web サイトに公開されている FAQ をご一読ください。 www.lacie.com/jpFAQ の中から質問の回答が見つ かる場合があります。また、ドライバのページもご覧 ください。最新のソフトウェア アップデートを入手で きます。

より詳しいサポート情報が必要な場合は、LaCie 販売代理店または LaCie テクニカル サポート (「6. カスタマ サポートへの問い合わせ」を参照) にお問 い合わせください。

■ マニュアルの更新

LaCie では、市場の先端を行く包括的なユーザ ー マニュアルをお届けできるよう、常に努めていま す。新しいデバイスを迅速にインストールしてさまざ まな機能を利用できるように役立つ、フレンドリー で使いやすいフォーマットをお客様に提供すること が、当社の目標です。

お買い求めになられた製品の構成がマニュアル に記載されていない場合は、当社 Web サイトをご 覧いただき、入手可能な最新のバージョンのマニュ アルをご確認ください。

www.lacie.com/jp

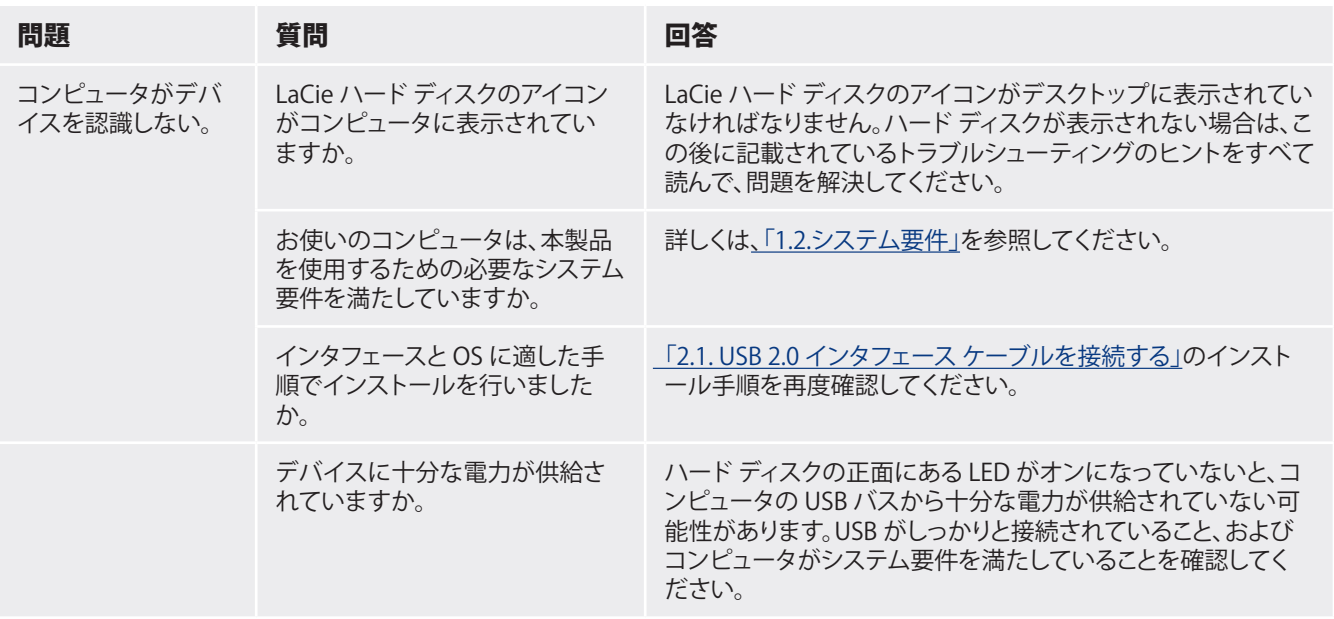

### 5.1. Mac をご使用の方

# LaCie USB Key MAX<br>ユーザー マニュアル

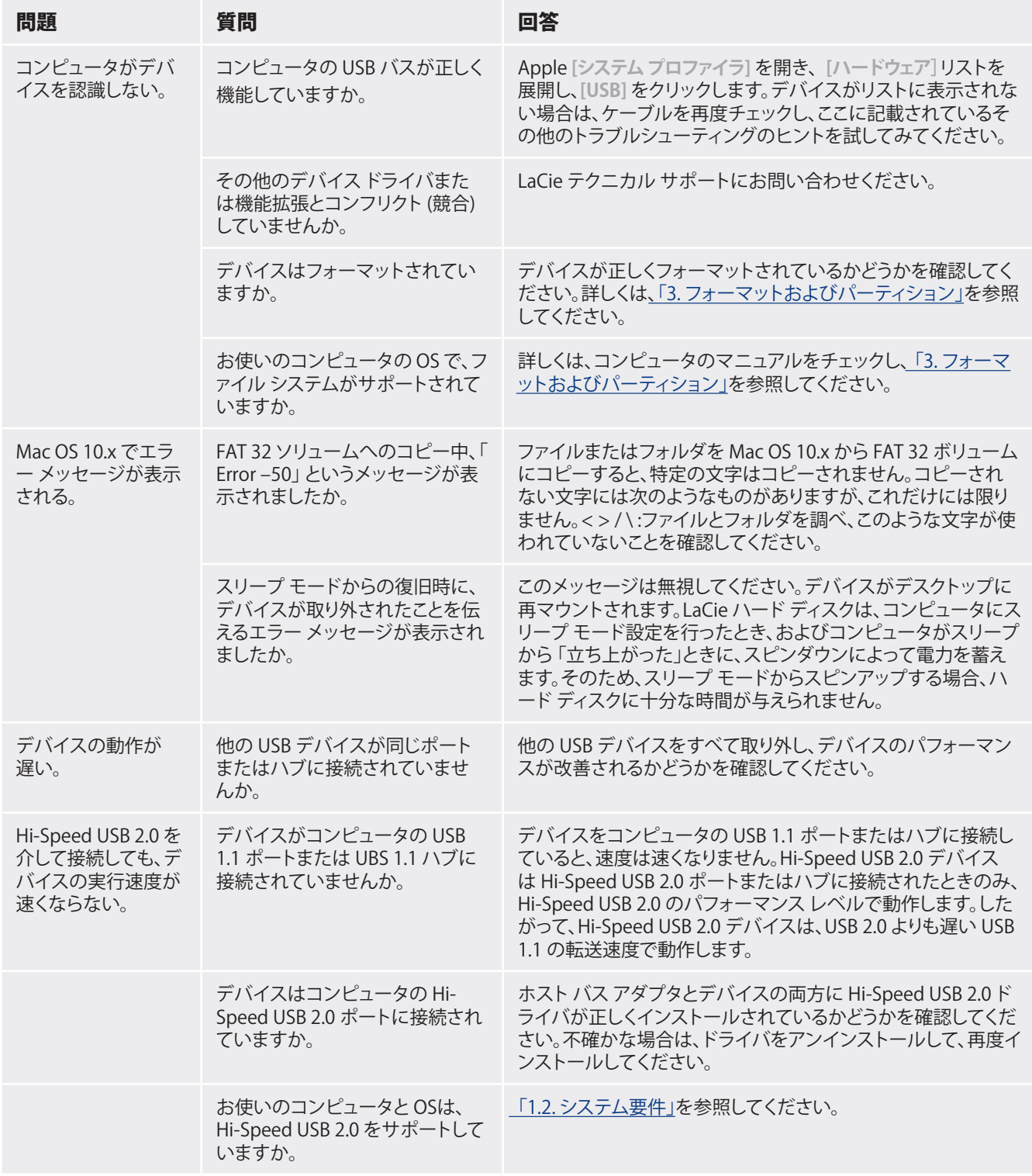

# <span id="page-19-0"></span>5.2. Windows をご使用の方

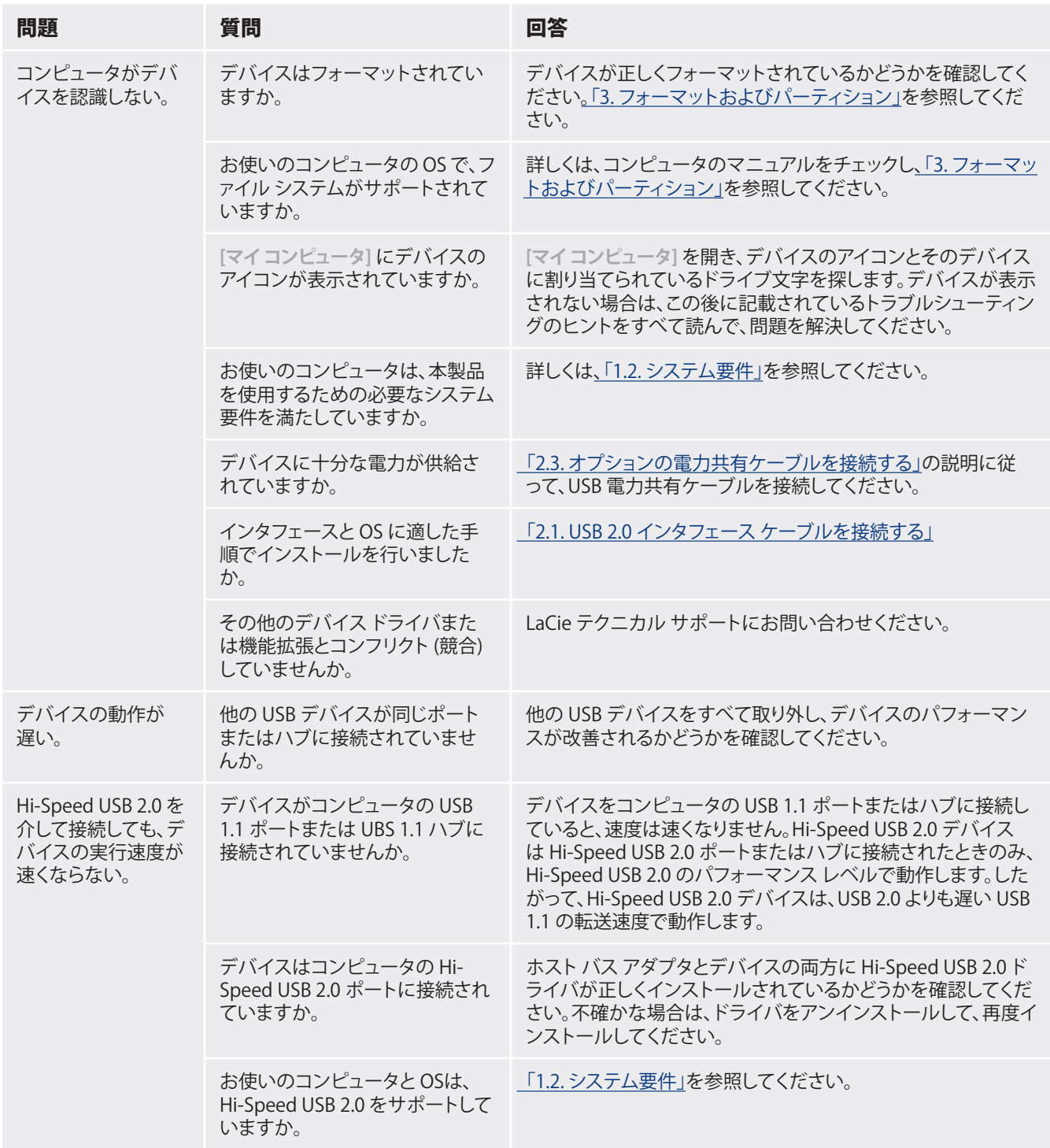

# <span id="page-20-1"></span><span id="page-20-0"></span>6. カスタマ サポートへの問い合わせ

■ カスタマ サポートへの問い合わせ

- 1. このユーザー マニュアルをよくお読みになり、「ト ラブルシューティング」を再度ご確認ください。
- 2. 問題点を明確にしてください。可能であれば、コ ンピュータ上の外付けデバイスを本機器のみに して、すべてのケーブルが正しくしっかりと取り付 けられていることを確認してください。

トラブルシューティングのチェックリストで該当 する質問のすべてを確認しても、本機器が正しく動 作しない場合は、21 ページの連絡先にお問い合わ せください。当社に連絡される際は、コンピュータに アクセスできる状態で、あらかじめ以下の情報を用 意しておいてください。

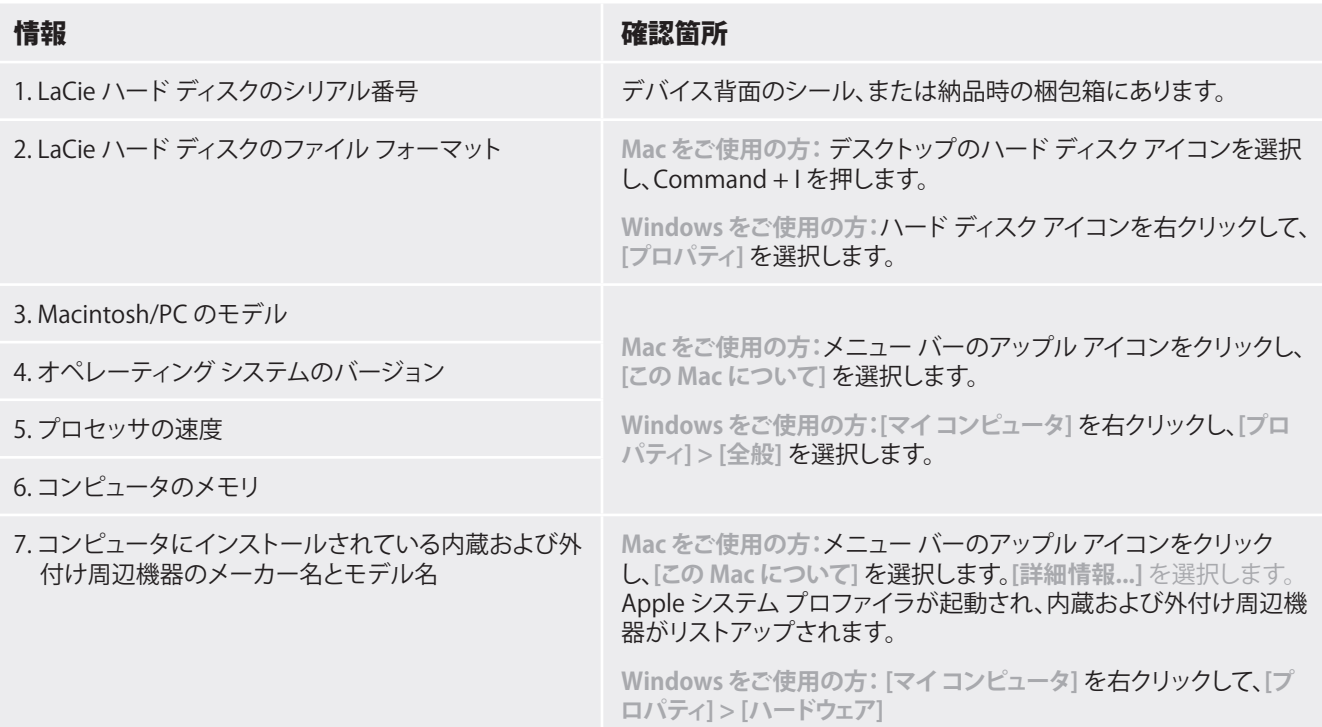

## <span id="page-21-0"></span>Lacie テクニカル サポートの連絡先

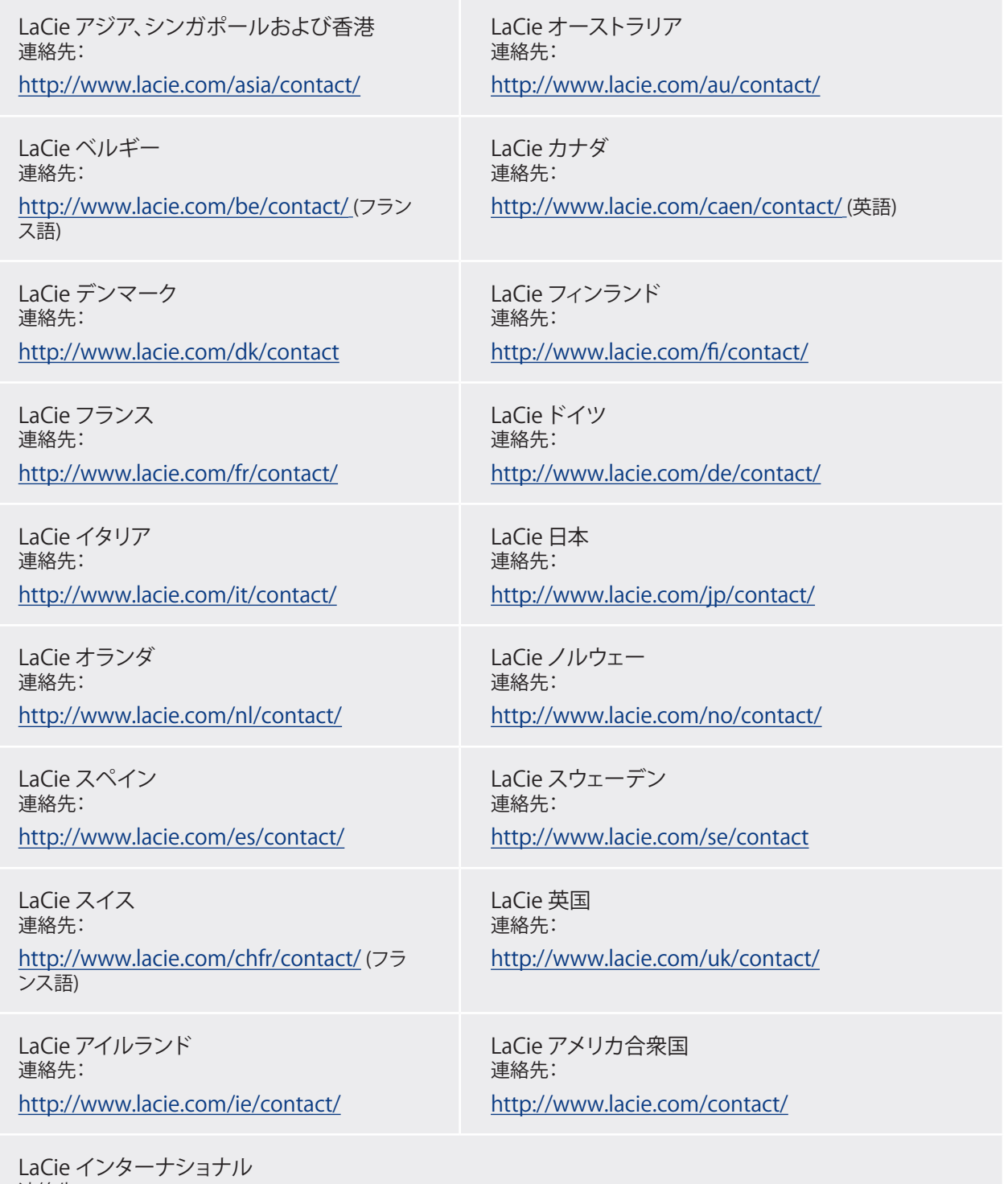

連絡先: <http://www.lacie.com/intl/contact/>

# <span id="page-22-0"></span>7. 保証について

当社は、保証書に指定されている期間内におい て、正常なご使用のもとで生じたすべての製造上の 欠陥に対して、本製品を保証いたします。保証期間 内に本製品に欠陥が見つかった場合、当社の裁量 で、欠陥品を修理または交換するものとします。次の 場合は、保証が無効になります。

- ◈ 本製品を、標準外の使用環境または標準外の保 守環境で使用または保管された場合
- ◈ 修理、改造、変更について当社の書面による明白 な承認がないにもかかわらず、本製品を修理、改 造、変更した場合
- ◆ 本製品を誤用・放置したり、落雷、電気関連の障 害、荷造り不良、事故があった場合
- ◈ 本製品が不適切に設置された場合
- ◈ 本製品のシリアル番号を汚損または紛失した場 合
- ◆ 破損部品が、ピックアップ トレイなど交換用パー ツである場合
- ◆ 本製品のケーシングの不正開封防止シールが破 られている場合

当社およびその納入業者は、本製品の使用中に 起こったデータ損失、あるいは結果的に生じたいか なる問題についても責任を負いません。

当社は、いかなる場合においても、プロパティ (動産、不動産) や設備の損傷または損失、利益また は収益の損失、交換品にかかるコスト、サービスを 使用できないことが原因で生じた支出または不都 合など、またこれらに制限されず、直接的、実害また は間接的損害については一切責任を負いません。

本製品の使用中に生じたデータのいかなる損 失、改悪、破壊は、お客様ご自身の責任であり、いか なる場合であっても当社はそのデータの回復また は修復について責任を負いません。

いかなる場合でも、デバイスに支払われた購入 価格を上回る金額を請求することはできません。

保証サービスを受ける場合は、LaCie テクニカル サポートにご連絡ください。LaCie 製品のシリアル番 号をご用意ください。また、本製品が保証期間内で あることを確認するために購入を証明する書類をご 提示いただくことがあります。

当社に製品を返品される場合は、購入時にその 製品が入っていた箱にしっかりと梱包し、送料前払 いでお送りください。

**重要な情報:**無償のテクニカル サポートをご 利用になるには、次の Web サイトでオンライ ン登録を行ってください[。www.lacie.com/jp/](www.lacie.com/jp/register) [register](www.lacie.com/jp/register)